# Airgas SupplySync Quick Reference Guide

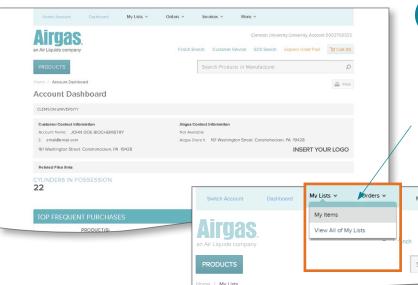

# **QUICK CLICK**

# Step 1

Select Airgas and access your Account Dashboard.

# Step 2

Click **My Lists** and select customizable lists from the dropdown menu (see how to create a list on page 2).

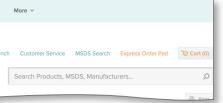

# Customer Service MSDS Search Express Order Pad Search Products, MSDS, Manufacturers **Purchases** AVAILABILITY SELECT ALL PRODUCT(S) QTY PRICE > Typically in Stock 3 Min: 1 CL -Cylinder Airgas Part #: AR CD25300 Industrial Grade Nitrogen, Size 200 Cylinder, CGA-580 ADD SELECTED O: CART

## Step 3

Select the items you would like to order and specify their  ${\bf quantities}.$ 

# Step 4

Click CART and CHECKOUT.

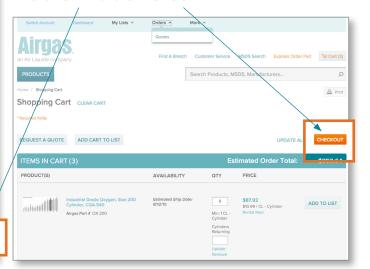

### Airgas SupplySync Quick Reference Guide

# HOW TO

#### Create a list:

You can create a list of frequently purchased items to make ordering quick and easy.

- Add products to your list from any product detail page, quote, search results or shopping cart by clicking ADD TO LIST
- You can add items to an existing list or create a new one.
- You can add multiple products at once by checking multiple items or by clicking SELECT ALL.

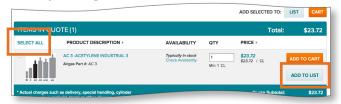

### Search for items:

Search for products by name, manufacturer or part number.

- You can narrow your search by using the refinements area to the left.
- · Compare up to four products at a time.
- From your search results, you can also Check Availability,
   ADD TO LIST, ADD TO CART or Find SDS.

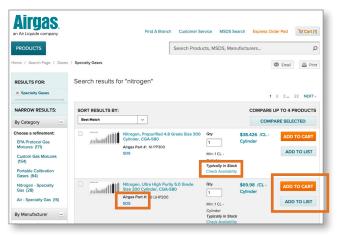

### Find SDS Sheets/Certificate of Analysis:

### **SDS Sheets:**

 Select the More tab. SDS Sheets and Certificate of Analysis can both be found in the dropdown menu.

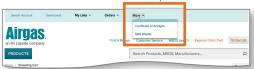

- From the SDS Search page, you can search for Pure Gases, Mixed Gases and Hard Goods.
- Search by SDS number, Product Name, Chemical Abbreviation or Airgas part number. Click on **VIEW** to open a PDF which you can save or print.
- SDS sheets are also available on the product detail page.

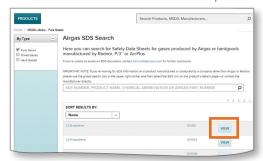

### Certificate of Analysis (COA):

COA are available for specialty gases. A search can be done by entering one of the following items:

Reference number, cylinder number or barcode number.
 You can find these on each specialty gas cylinder.

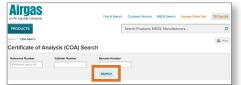

Click on SEARCH.
 From your search results, open a PDF which you can then save or print.

### **Use Quotes:**

Quotes are located in the **Orders** tab.

- The Quotes page will list all active online quotes associated with your account.
- The Quote Order Detail page will list important pricing information pertaining to the items you requested and give you an accurate estimate of how much your final order will cost.
- From the quote page, you can place items in your cart to order and add items to your lists.

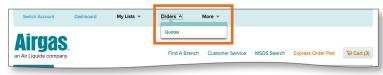

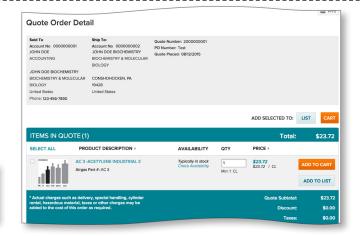

### Contact List